# **SIEMENS**

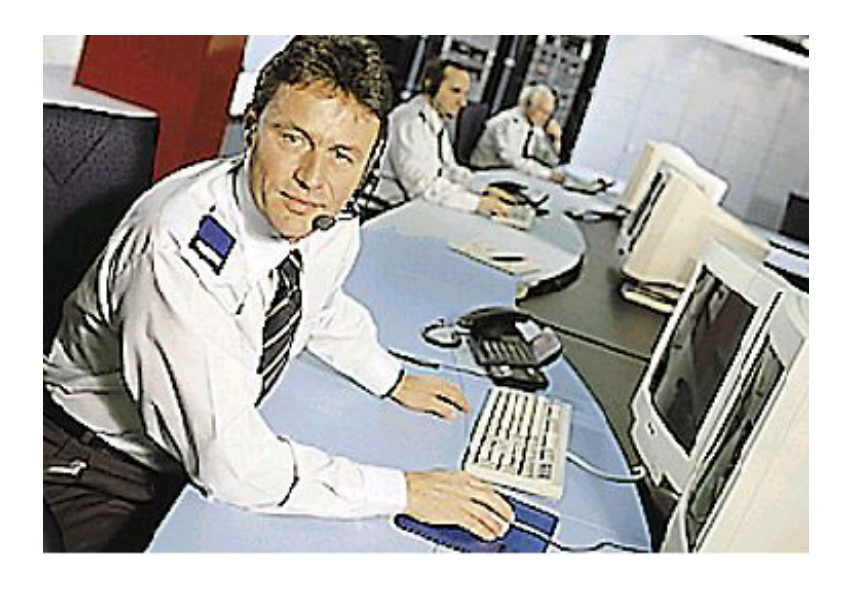

# **MM8000 MP2.31 Management Station**

**Product Release Notes** 

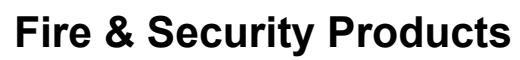

Siemens Building Technologies Group

Data and design subject to change without notice. / Supply subject to availability. © 2004 Copyright by Siemens Building Technologies AG

We reserve all rights in this document and in the subject thereof. By acceptance of the document the recipient acknowledges these rights and undertakes not to publish the document nor the subject thereof in full or in part, nor to make them available to any third party without our prior express written authorization, nor to use it for any purpose other than for which it was delivered to him.

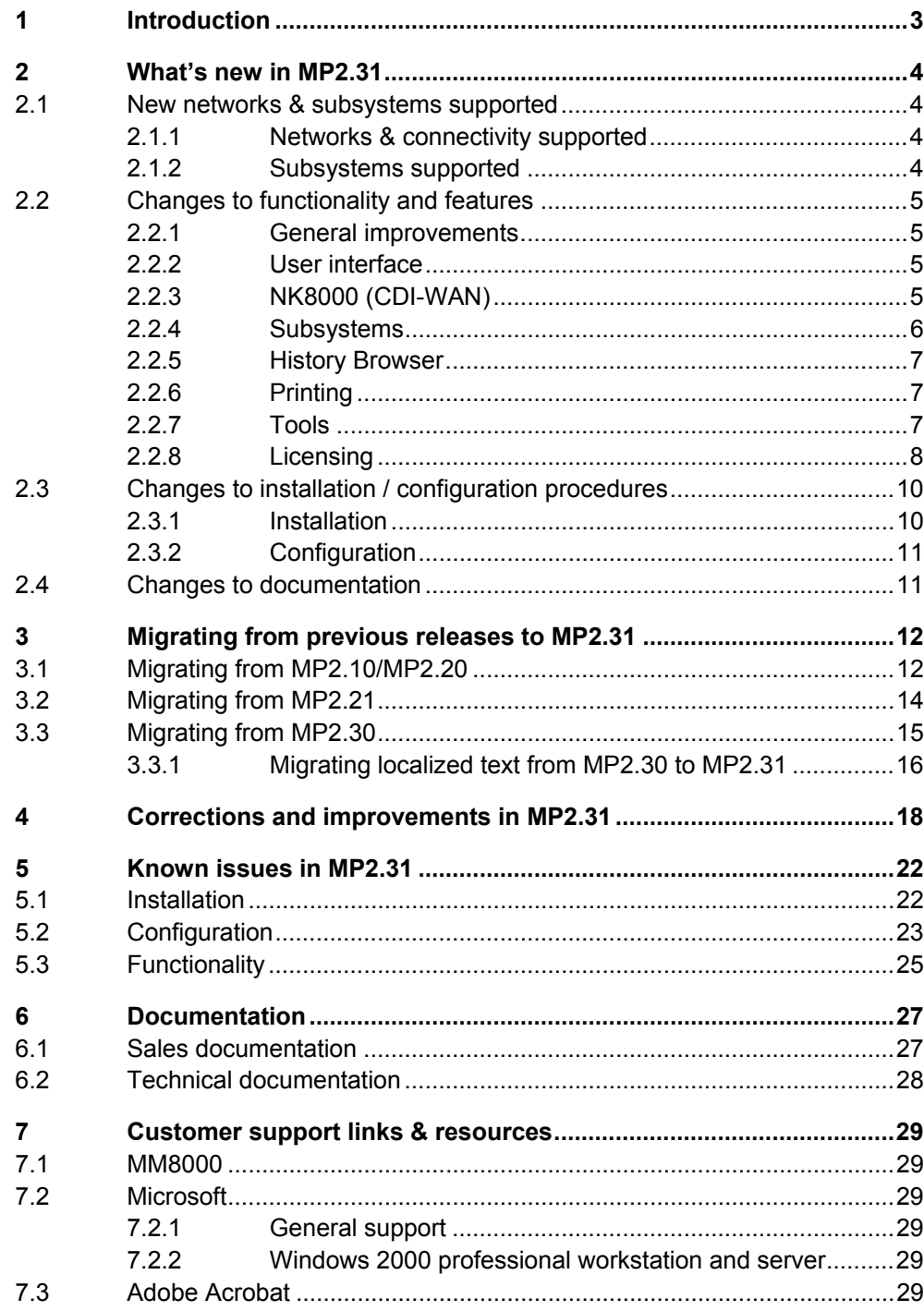

 $\mathsf I$ 

# <span id="page-4-0"></span>**1 Introduction**

These release notes provide information on the latest MM8000 MP2.31 software delivery. In this release, MM8000 has been further enhanced to provide a higher level of functionality, performance, and reliability.

This document covers the following topics:

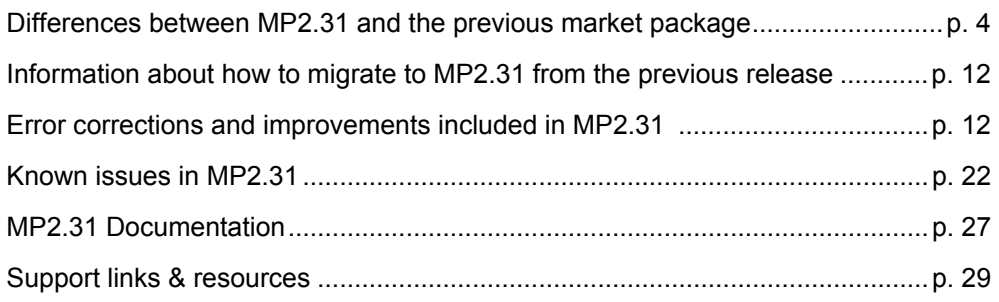

# <span id="page-5-1"></span><span id="page-5-0"></span>**2 What's new in MP2.31**

This section details the differences between the new MM8000 MP2.31 and the previous MP2.30.

### **2.1 New networks & subsystems supported**

This section lists the entire set of network and subsystem devices that can be connected to MM8000 MP2.31.

### **2.1.1 Networks & connectivity supported**

The following network configuration types are supported:

- Cerloop same as 2.30.
- CDI-Net same as 2.30. – NK8000 (CDI-WAN) – **New features in MP2.31**  $\rightarrow$  see p.[5.](#page-6-1)

The following network components are supported:

- MK7022 (ISO1745/Cerloop) same as 2.30.
- CK11 (ISO1745) same as MP2.30.
- GW20 and GW21 (CMSDL/CDI-Net) same as 2.30.
- NK822x over serial line (NK8000 MP2.11) New in MP2.31  $\rightarrow$  see p[.5.](#page-6-1)
- NK822x over LAN/WAN (NK8000 MP2.11) **Improved in MP2.31**  $\rightarrow$  see p.[5.](#page-6-1)

### **2.1.2 Subsystems supported**

### **Fire & Gas Subsystems**

- $-$  CS11 AlgoRex<sup>®</sup> EP7 *Improved in MP2.31*  $\rightarrow$  see p.[6.](#page-7-1)
- $-$  CS11 AlgoRex<sup>®</sup> EP5 *Improved in MP2.31*  $\rightarrow$  see p.[6.](#page-7-1)
- STT11 (système de télécommande et télésignalisation) same as MP2.30.
- $-$  CZ10 same as MP2.30.
- $CC60 -$ *Issues resolved in MP2.31*  $\rightarrow$  see p.[19.](#page-20-0)

### **Intrusion Subsystems**

- $-$  CS440 same as MP2.30
- CS4 *Improved in MP2.31*  $\rightarrow$  see p[.6.](#page-7-2)
- $-$  C.712 same as MP2.30.
- $-$  CS6 Guarto MP3 same as MP2.30.

 $\rightarrow$  Note that the latest "MP3+" release can work with MM8000 but it is not fully supported. Specifically, some newly added information about CT6 and Power supply states are not handled.

### **Other Subsystems**

- DMS7000 units, including MM- and MF-7033– same as MP2.30.
- Simatrix CCTV (16-4; 64-8; SYS) same as MP2.30.
- CF9000 I/O subsystem (DF8020/8040/8045/8046) same as MP2.30.
- Philips/Burle CCTV (LTC 8xxx) **New in MP2.31**  $\rightarrow$  see p.[6.](#page-7-3)

### <span id="page-6-2"></span><span id="page-6-0"></span>**2.2 Changes to functionality and features**

This section presents the new features in MP2.31 that can have the most beneficial impact on the market. Further detailed improvements and resolved issues are given in the form of a technical report in chapter [4](#page-19-2) at p[.18.](#page-19-2)

### **2.2.1 General improvements**

### **Product reliability**

The long-term reliability of MM8000 has been improved addressing various defects related to memory management.

### **Performances**

MM8000 Software has been improved for handling a much faster:

- Data acquisition.
- AutoCAD file handling.
- Event selection.
- Graphic navigation.

### **2.2.2 User interface**

### **Subsequent event handling**

When an object generates a subsequent alarm, MM8000 provides now proper signalisations on the user interface: the event icon blinks in full colour and the event sorting priority is raised appropriately (ref #5214, #5303).

 $\rightarrow$  See 006798 MM8000 MP2.31 Operation Manual.

### **Event generation is based on the logical structure**

Previous events based on the physical structure have been moved to the logical tree as long as a link between the two exists (ref. #5157)

### <span id="page-6-1"></span>**2.2.3 NK8000 (CDI-WAN)**

### **Support for multiple LAN/WAN connectivity to NK822x**

Up to four MM8000 MP2.31 stations (three if serial connection is also used) can connect to NK822x M2.11 using CMSDL/IP protocol. This allows for multi-station solutions over LAN/WAN.

→ See 007083 DMS8000 Connectivity Configuration Guide.

### **Support for serial connection to NK822x**

A MM8000 MP2.31 station can now connect via serial line to NK822x M2.11 using CMSDL protocol. This permits to add local stations for small LAN installations or for large WAN systems that require an additional level of event treatment.

→ See 007083 DMS8000 Connectivity Configuration Guide.

### **Advanced diagnostic tools for NK822x**

The most important functions previously available in the off-line tool NW8204 have been ported in Composer. This enables technical operators to remotely monitor and upgrade the NK822x units.

→ See 007083 DMS8000 Connectivity Configuration Guide.

### <span id="page-7-0"></span>**2.2.4 Subsystems**

### <span id="page-7-3"></span>**Philips/Burle CCTV**

MM8000 MP2.31 can now support the LTC8000 family of switchers via NK8000 MP2.11 networks.

Note that the MM8000 connectivity solution to Philips/Burle applies only to NK822x MP2.11 and it is technically not compatible with older Burle solutions for LMS over CDI-NET network. In other words:

- Old CDI-NET options for Philips/Burle are compatible with LMSmodular only.
- New NK8000 options for Philips/Burle are compatible with MM8000 and MK8000 only.
- $\rightarrow$  See 007083 DMS8000 Connectivity Configuration Guide.

The Philips/Burle LTC8000 family includes various switching units ranging from 8 to 4096 camera inputs, and from 2 to 512 monitor outputs. Alarms inputs (8 to 1024) are also supported to trigger alarm-handling switching procedures.

The list of compatible models (supporting the Allegiant® Main CPU Interface Software / Command Console Language) includes:

- LTC8100: 8x2
- LTC8200: 16x5
- LTC8300: 32x6
- $\bullet$  LTC8500: 64x8
- LTC8600: 128x16
- LTC8800: 256x64
- LTC8900: 4096x512

 $\rightarrow$  For specific information about Burle CCTV systems, see [http://www.burlecctv.com/matrix.htm.](http://www.burlecctv.com/matrix.htm)

### <span id="page-7-1"></span>**CS11 AlgoRex® EP5**

• "Partially off " and "Fault" conditions now available at Area level. (ref. #3193 #3194)

### **CS11 AlgoRex® EP7**

- $\bullet$  In the CC11 EP7 data tree, the Elements have been moved from the physical to the logical structure. Note that this applies to new MP2.31 configurations, projects generated with previous model do not change and they are still fully supported.
- The new telegram related to the detector "application error" is now supported.
- A new telegram to set the Remote Transmission Channels OFF has been added.
- $\bullet$  An option for transmitting a general acknowledgment when treating an alarm is now supported for each of the CC11 units. If enabled, it results in acknowledging the entire set of the alarm-related events with a single command.

### <span id="page-7-2"></span>**CS4 (early CC440 releases)**

• Support is provided for special CS4 versions, actually early CC440's equipped with the CK4 gateway. This version can manage up to 254 zones and 100 sections (ref. #5024, #5256).

### <span id="page-8-0"></span>**History report printouts**

Printing out the reports resulting from archive queries is now possible.  $\rightarrow$  See 006798 MM8000 MP2.31 Operation Manual.

### **Preferred column setting in the report view**

A preferred column-width setting can now be quickly selected for best data visibility of the report lists.

 $\rightarrow$  See 006798 MM8000 MP2.31 Operation Manual.

### **2.2.6 Printing**

### **More journaling layouts**

New journaling templates are now available (ref. #5240). They are meant for addressing both customer and technical requirements.

The customer-oriented template presents the full event location pathname and is provided for both page (A4) and line printers.

Instead, the technical template includes the technical text field and a more compact pathname, which is excluding the tree structure above the subsystem node. It is also available in two layouts, for page and line printers.

### **2.2.7 Tools**

### **New Composer plug-ins**

New Composer plug-ins are available for supporting the new NK8000 functions and the Philips/Burle CCTV units.

→ See 007083 DMS8000 Connectivity Configuration Guide.

### **New configuration reports**

Composer can now export reports about the configured maps, reactions and operating procedures for any set of points. This allows for off-line analysis and processing on the most important configuration options.

 $\rightarrow$  See 006799 MM8000 MP2.31 ICC manual.

### **Improved error messages**

In Composer, an effort has been made to provide clearer messages in case of operation errors or exceptions.

### **New on-line help**

On-line help pages are available in Composer. Select help in the menu or press F1 to open the help window.

### **Line Monitor**

A new technical utility is now available for tracing the message traffic transmitted and received by MM8000. See "LineMonitor.exe" in the "\MM8000\Utilities\Line Monitor" and refer to the on-line help for detailed instructions how to use it (just launch the application and select the help page in the menu).

### <span id="page-9-0"></span>**2.2.8 Licensing**

### **License PAKs**

MM8000 MP2.31 requires the PAK codes 2.3. Older licenses should be upgraded to 2.3.

Please be aware that, unlike previous MP2.30, the new software necessarily needs the complete set of MM8000 PAK codes, which can enable the following functions:

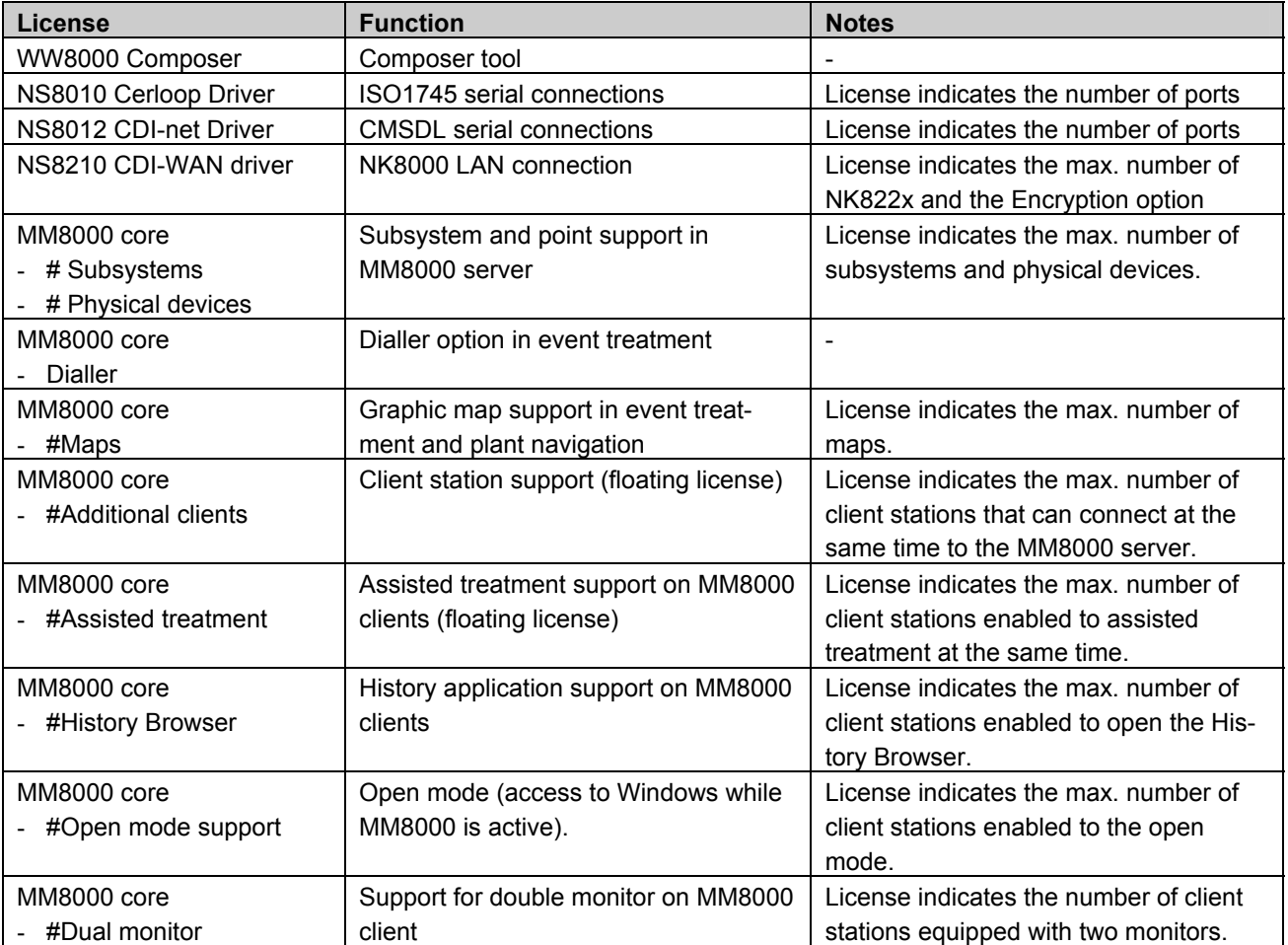

On an existing MP2.30, there might be an incomplete set of codes that is detected by MP2.31, whereas MP2.30 could tolerate it. This is likely to occur on earlier MP2.3 licenses release: **carefully check your license codes before updating to MP2.31.**

This verification should concern the "MM8000 core" license; as an example, please see the following case:

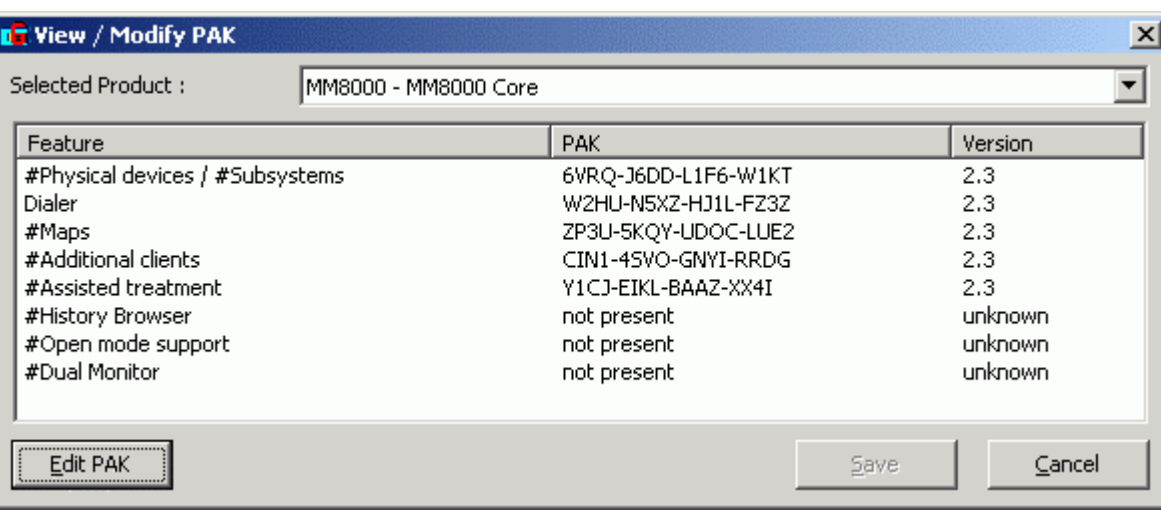

 $\rightarrow$  For more details on the MM8000 license options, please refer to the DMS price policy document and to the related MM8000 Project Sheet (see intranet site: <http://www.cdi.cerberus.ch/products/salespolicies/prod-sale-curr.asp>, password required).

- $\rightarrow$  See key installation notes at p.[10.](#page-11-1)
- → See 007083 DMS8000 Connectivity Configuration Guide.

### **New "service" key**

A special type of dongles, called "service keys", are now recognised for enabling an easy maintenance to the MM8000 sites even without any specific PAK code. → See 007083 DMS8000 Connectivity Configuration Guide.

### **New key driver and support for USB keys**

MM8000 MP2.31 is supplied with new drivers for the Sentinel dongles. Both parallel and USB key are supported, even if used at the same time (see however a limitation concerning older parallel key at p.[24\)](#page-25-0).

→ See 007083 DMS8000 Connectivity Configuration Guide.

### **New logs with detailed license requirements**

During the download procedure, the software generates detailed log files on the license requirements for the specific configuration, including the number of points, subsystems and maps. **Log files are stored in "\MM8000\Logs\".**

## <span id="page-11-0"></span>**2.3 Changes to installation / configuration procedures**

### **2.3.1 Installation**

### **Windows 2000 version**

Window 2000 requires service pack 4 (SP4). Also, security patches provided by Microsoft (e.g. KB823980) are recommended.

 $\rightarrow$  See links to Microsoft web site in section [7.2](#page-30-2) at p.[29.](#page-30-2)

### <span id="page-11-1"></span>**Hardware key (dongle) driver**

MP2.31 includes new drivers for the Sentinel keys. However, there are a few important issues that you need to be aware of:

- **1.** If a previous Sentinel driver is installed, typically because of an older MM8000 installation, then it is recommended to uninstall it using the standard Windows procedure (Start  $\rightarrow$  Settings  $\rightarrow$  Control Panel  $\rightarrow$  Add/remove Programs). Note that removing the previous MM8000 does not imply removing the Sentinel driver.
- **2.** During MP2.31 installation, you will be requested to remove the hardware key. Failing to do that would cause driver installation troubles. In case of such difficulties, please proceed as follows:
	- $\rightarrow$  Remove the faulty MM8000 installation.
	- $\rightarrow$  Shut Windows down.
	- $\rightarrow$  Uninstall the key.
	- $\rightarrow$  Boot the PC.
	- $\rightarrow$  Delete the old MM8000 folder.
	- $\rightarrow$  Run again the setup procedure.
	- $\rightarrow$  Shut Windows down again.
	- $\rightarrow$  Install the key on the parallel or USB port.
	- $\rightarrow$  Reboot the PC.
- **3.** In case the PAK manager still cannot recognise the HW key, you can install the sentinel driver manually. Just launch the set-up located in:

<span id="page-11-2"></span>MM8000  $\rightarrow$  PAK Manager  $\rightarrow$  Sentinel Drivers  $\rightarrow$  SSD5411-32bit

and follow the instructions; when prompted, select the default installation.

### **MM8000 license: demo mode and service mode**

Referring to the new demo and service modes, the table below illustrates how Composer and MM8000 behave in relation to the type of key and PAK code.

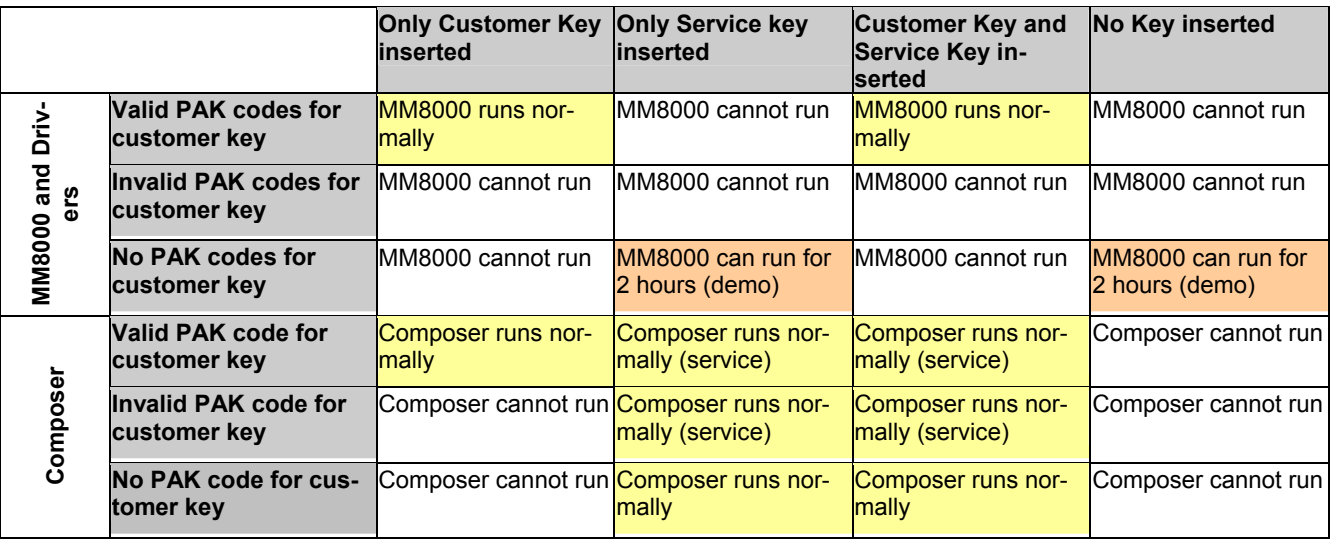

### <span id="page-12-0"></span>**Composer version**

MM8000 MP2.31 comes with Composer version 2.03-01. This version of Composer can be used to configure MK8000 MP1.31 and MT8000 MP1.20 projects as well (plug-ins are obviously required), but not to download MT8001/MT8002 terminals.

### **Download**

Incremental download is much faster and should always be used after the first complete download. The improvements concern both the modifications to points and maps.

### **Recovery of damaged projects**

An automatic recovery procedure is provided during database restore. This may fix problems in corrupted MM8000 project backups.

#### **Windows event viewer**

The logs stored in the Windows event list have been reduced and simplified.

### **2.4 Changes to documentation**

The list below summarises the available documentation material. For both sales and technical documents, it reports their status in relation to the MP2.31 release.

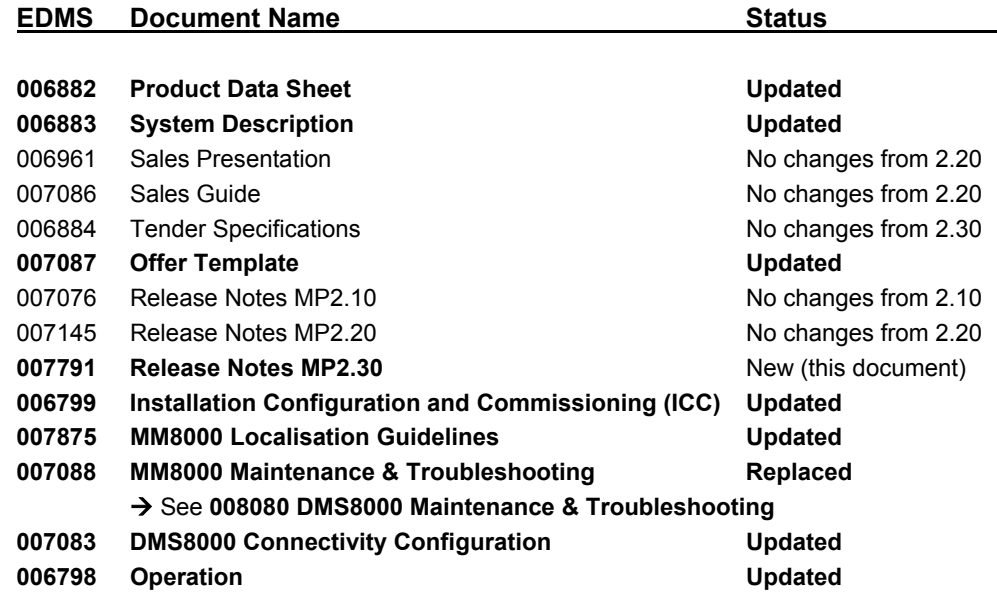

 $\rightarrow$  Please see chapter [6](#page-28-1) at p.[27](#page-28-1) for a complete presentation of the above listed documents.

# <span id="page-13-1"></span><span id="page-13-0"></span>**3 Migrating from previous releases to MP2.31**

### **3.1 Migrating from MP2.10/MP2.20**

<span id="page-13-2"></span>The migration from release MP2.10 and MP2.20 is possible as described in this chapter. You will need to follow this procedure:

**1.** Before starting any activity, check the installation requirements and the necessary license for MP2.31.

→ See document 006799 "MM8000 Installation Configuration & Commissioning guide".

**2.** In the MP2.10/MP2.20 configuration, take note of the "Client settings" of each of the User Groups (see figure and form below).

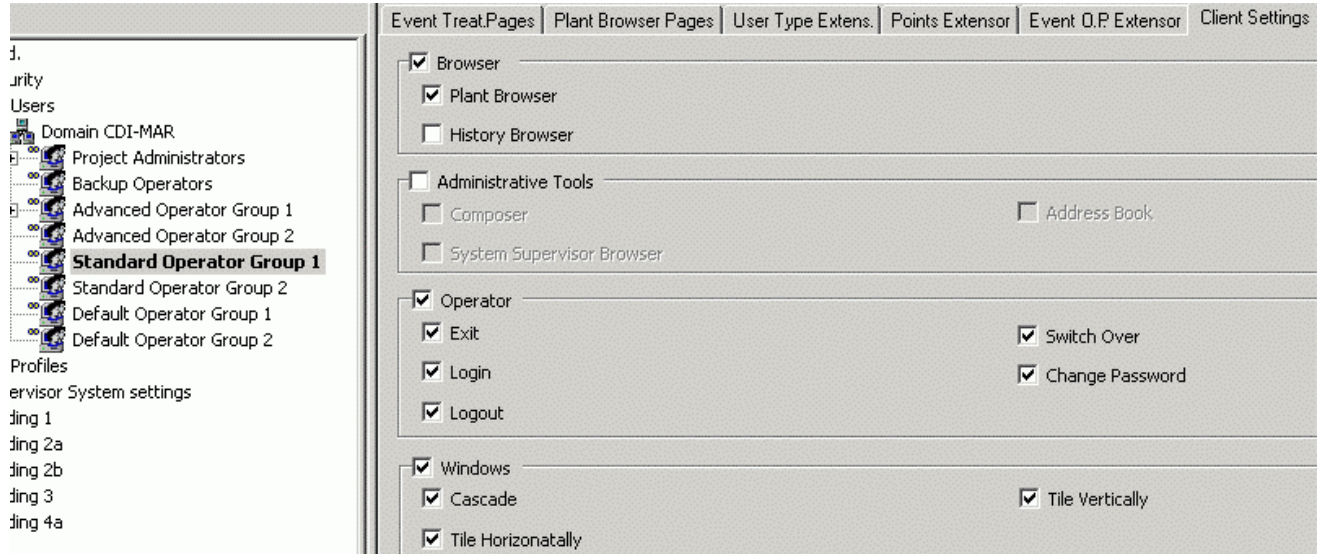

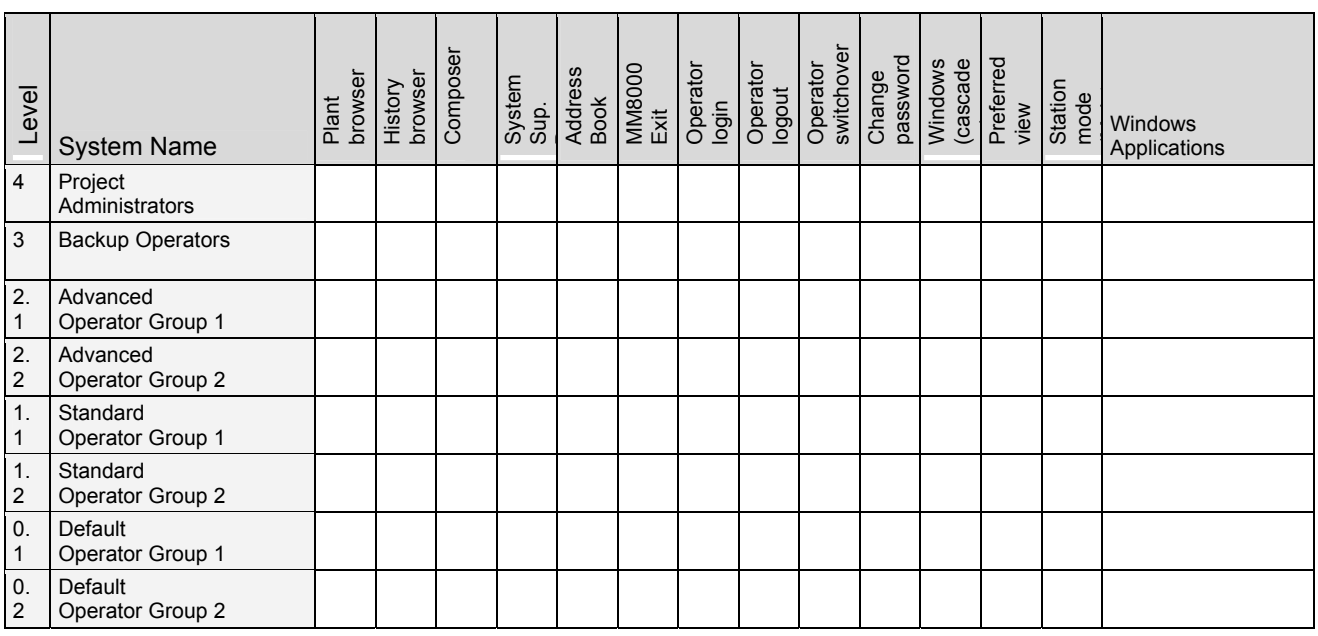

**3.** Uninstall the previous MM8000 program using standard Windows procedure.

- **4.** Restart the computer.
- **5.** Verify that the <target directory> folder (by default C:\MM8000) has been deleted as well. If not, manually delete it.
- **6.** Follow the installation instructions detailed in the document 006799 "MM8000 Installation Configuration & Commissioning guide".
- **7.** If required, install the translated texts as described in 007875 "MM8000 L ocalisation Guide". If you need to migrate MP2.30 texts, see 3.3.1 [at p.1](#page-17-1)6.
- **8.** Set Composer tools in "Debug mode": Launch the utility. C:\MM8000\Utilities\Reg\ST\_DebugYes.reg
- **9.** Start Composer and restore your project.
- **10.** In the MM8000 structure tree, select Supervision  $\ldots \rightarrow$  MM8000 System  $\rightarrow$  Logical Configuration  $\rightarrow$  User Data
- **11.** On the Node tab, press the button labelled "Project Update".
- **12.** The update procedure will start and may present a window like the following:

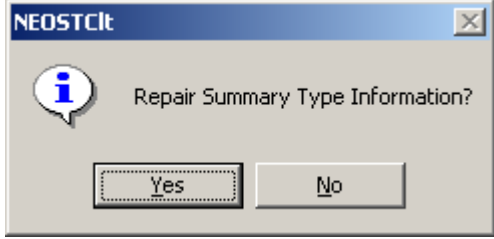

We recommend you to select 'Yes'.

- **13.** The update procedure will proceed for some minutes, depending on the size of the project. Wait for the procedure to complete.
- **14.** The MP2.10 or MP2.20 projects need now the "Client Settings" update. Select the node:

User Data  $\rightarrow$  Client settings

and click 'Update'. The update procedure will quickly execute.

<span id="page-15-0"></span>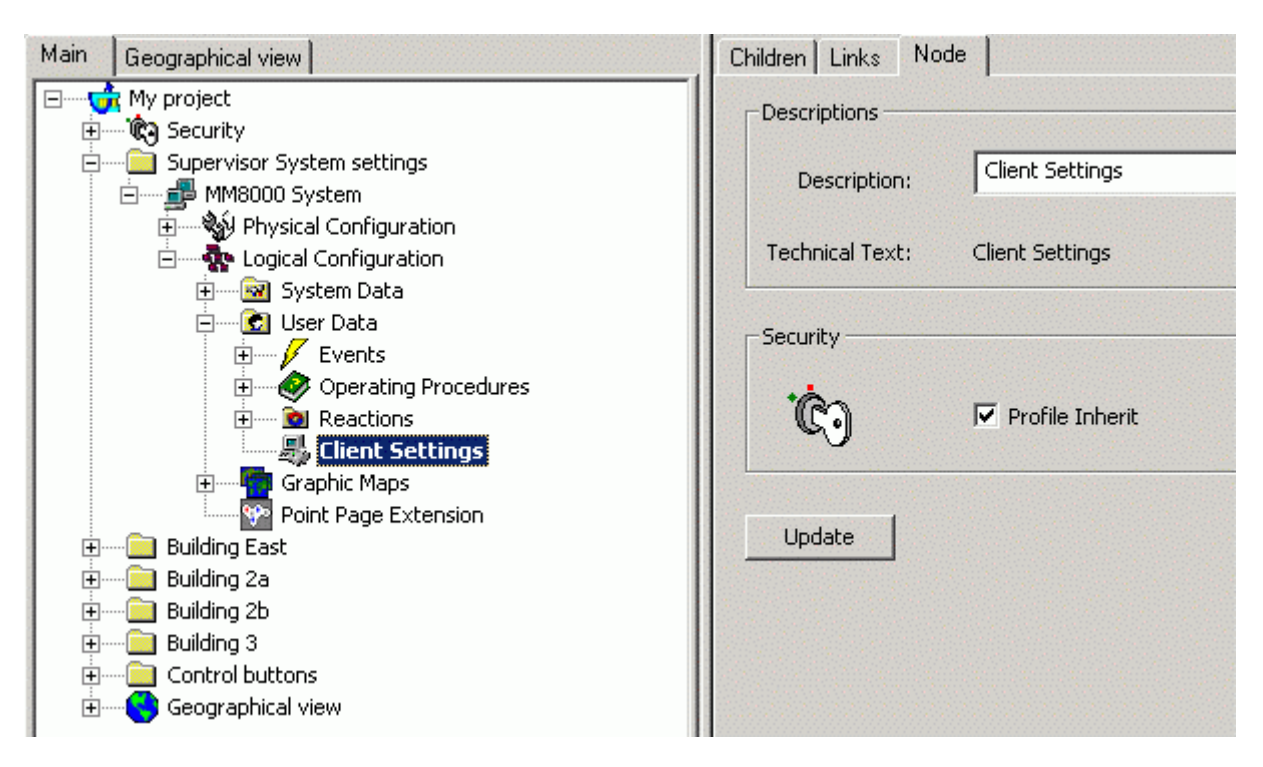

- **15.** After that, using the form prepared at step [0 above,](#page-13-2) check and possibly correct the "Client settings" associated to each user group.
- **16.** If the projects include graphic maps, you will need to update their format. Select the node "Graphic maps" and click 'Update'
- **17.** The update procedure will proceed for some minutes, depending on the size of the project. Wait for the procedure to complete.
- **18.** Close Composer.
- **19.** Reset the Composer "Debug mode" launching the utility: C:\MM8000\Utilities\Reg\ST\_DebugNo.reg

### **3.2 Migrating from MP2.21**

The migration from release MP2.21 is very much the same as what described above for MP2.20. However, if NK8000 (CDI-WAN) was used in a MP2.21 project, then you need to change the NK8223 model that has been changed in MP2.30 and later.

This implies that, before uninstalling MP2.21, you have to delete the NK8223 subsystems and then backup the project.

 $\rightarrow$  Before deleting the NK8223 units, take note of their connection links.

Then, after the update procedure to MP2.31 has completed, you will need to insert the NK8223 in the configuration structure and link the connection ports again.

### <span id="page-16-0"></span>**3.3 Migrating from MP2.30**

The migration from release MP2.30 is possible as described in this chapter. You will need to follow this procedure:

**1.** Before starting any activity, check the installation requirements and the necessary license for MP2.31.

→ See document 006799 "MM8000 Installation Configuration & Commissioning guide".

- **2.** Uninstall the previous MM8000 program using standard Windows procedure.
- **3.** Restart the computer.
- **4.** Verify that the <target directory> folder (by default C:\MM8000) has been deleted as well. If not, manually delete it.
- **5.** Follow the installation instructions detailed in the document 006799 "MM8000 Installation Configuration & Commissioning guide".
- **6.** If required, install the translated texts as described in 007875 "MM8000 L ocalisation Guide".
- **7.** Set Composer tools in "Debug mode": Launch the utility. C:\MM8000\Utilities\Reg\ST\_DebugYes.reg
- **8.** Start Composer and restore your project.
- **9.** In the MM8000 structure tree, select Supervision  $\ldots \rightarrow$  MM8000 System  $\rightarrow$  Logical Configuration  $\rightarrow$  User Data
- **10.** On the Node tab, press the button labelled "Project Update".
- **11.** The update procedure will start and may present a window like the following:

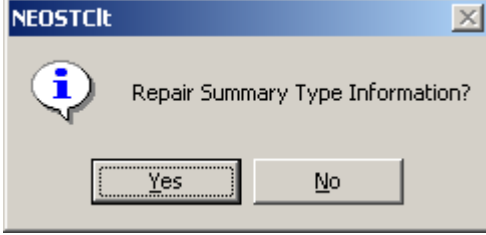

We recommend you to select 'Yes'.

- **12.** The update procedure will proceed for some minutes, depending on the size of the project. Wait for the procedure to complete.
- **13.** If the projects include graphic maps, you will need to update their format. Select the node: Graphic maps

and click 'Update'

- **14.** The update procedure will proceed for some minutes, depending on the size of the project. Wait for the procedure to complete.
- **15.** Close Composer.
- **16.** Reset the Composer "Debug mode" launching the utility: C:\MM8000\Utilities\Reg\ST\_DebugNo.reg

### <span id="page-17-1"></span><span id="page-17-0"></span>**3.3.1 Migrating localized text from MP2.30 to MP2.31**

Referring to the Catalyst translation environment for MM8000 (see 007875 "MM8000 Localisation Guide"), the list below contains the strings that have been modified in MP2.31 in comparison with MP2.30.

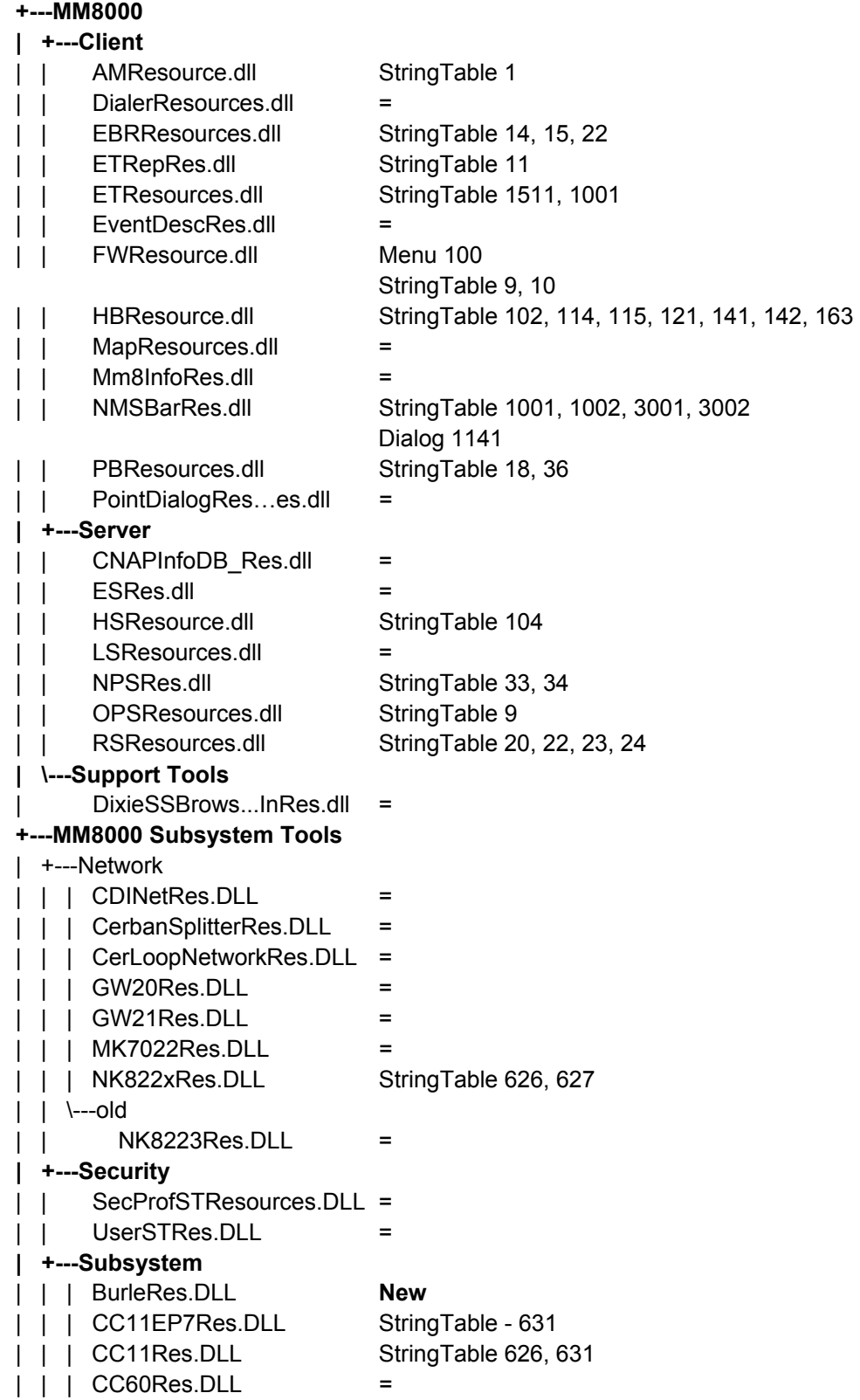

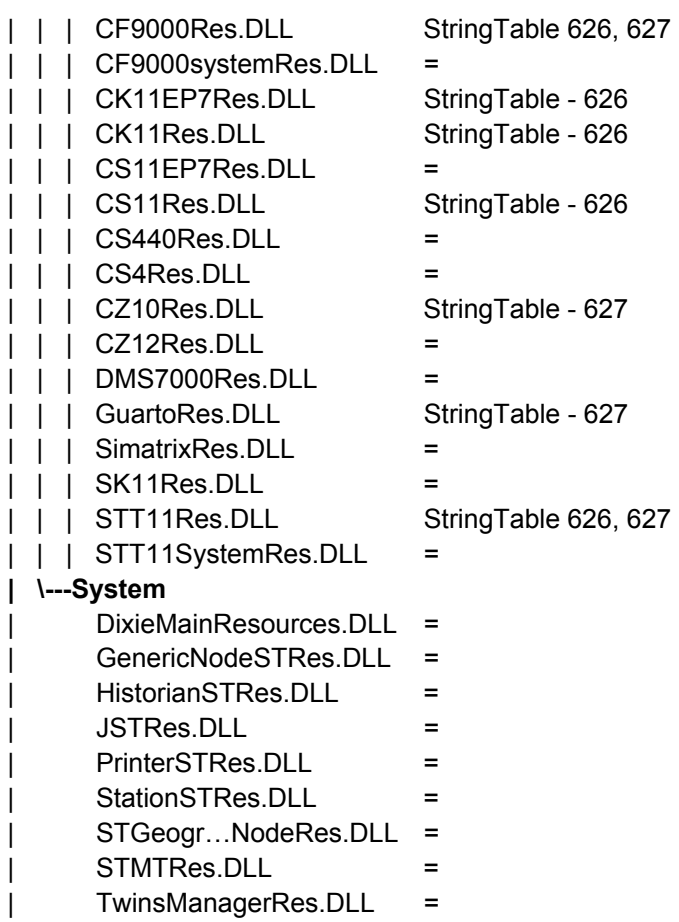

# <span id="page-19-2"></span><span id="page-19-0"></span>**4 Corrections and improvements in MP2.31**

This chapter provides a detailed report on the issues resolved as well as on detailed improvements in MP2.31.

<span id="page-19-1"></span>Be aware that the most severe issues in MP2.30 have been already addressed by specific service releases (fixes #2.30-01 and #2.30--02), which are now fully integrated into MP2.31 software. However, MP2.31 includes further enhancements and therefore, whenever any of those can be somehow beneficial, we recommend you to plan for updating existing installations

On top of remarkable achievements in the areas of product reliability and performance, the functions addressed by specific corrections and improvements are the following:

- $\rightarrow$  Installation
- $\rightarrow$  User interface
- → NS8210 driver for NK822x
- → CS11 AlgoRex EP7
- $\rightarrow$  CC60
- $\rightarrow$  CS6 Guarto
- $\rightarrow$  Event treatment
- $\rightarrow$  Graphics
- $\rightarrow$  History browser
- $\rightarrow$  Printed output: journaling and alarm printout
- → Import procedures for CS4, CZ10, and CS11 AlgoRex
- $\rightarrow$  Tool environment
- $\rightarrow$  License

The table below illustrates the most important corrections and improvements. Note that the list does not cover the entire set of modifications included in the software.

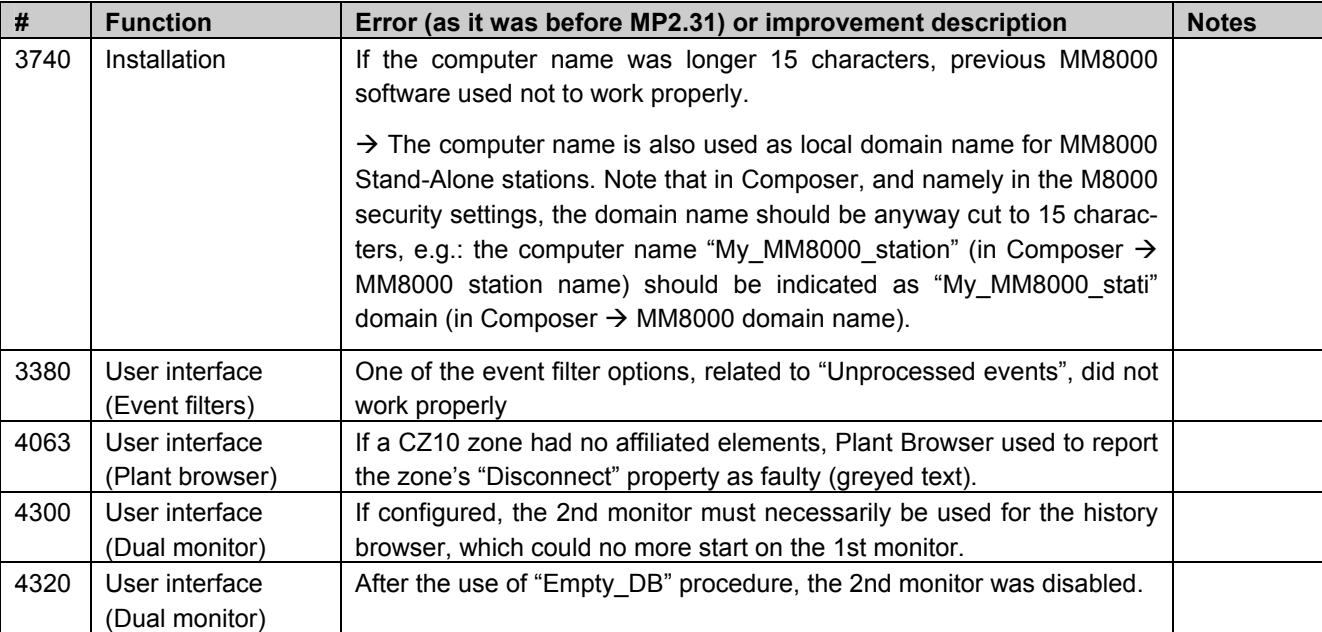

<span id="page-20-0"></span>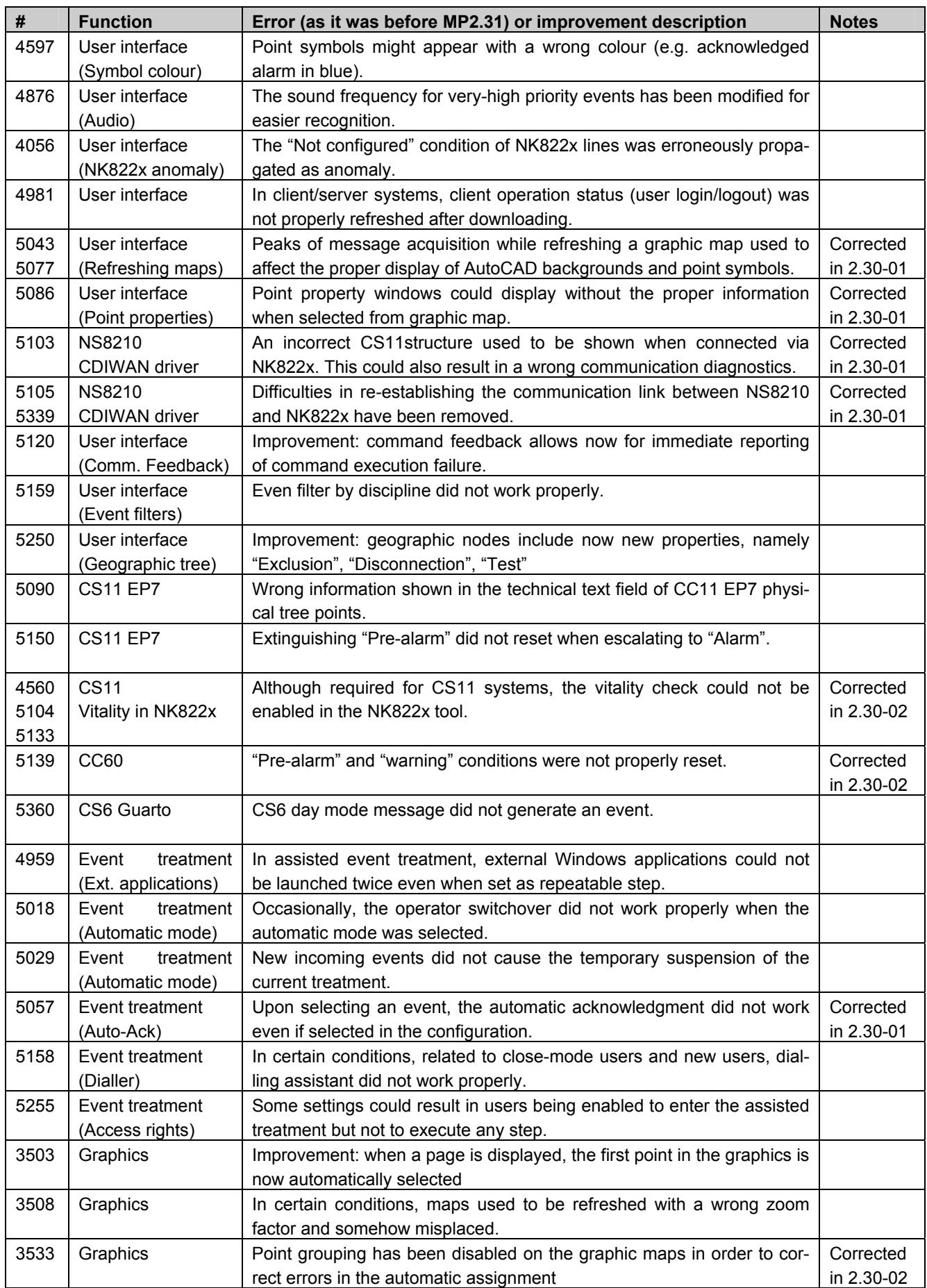

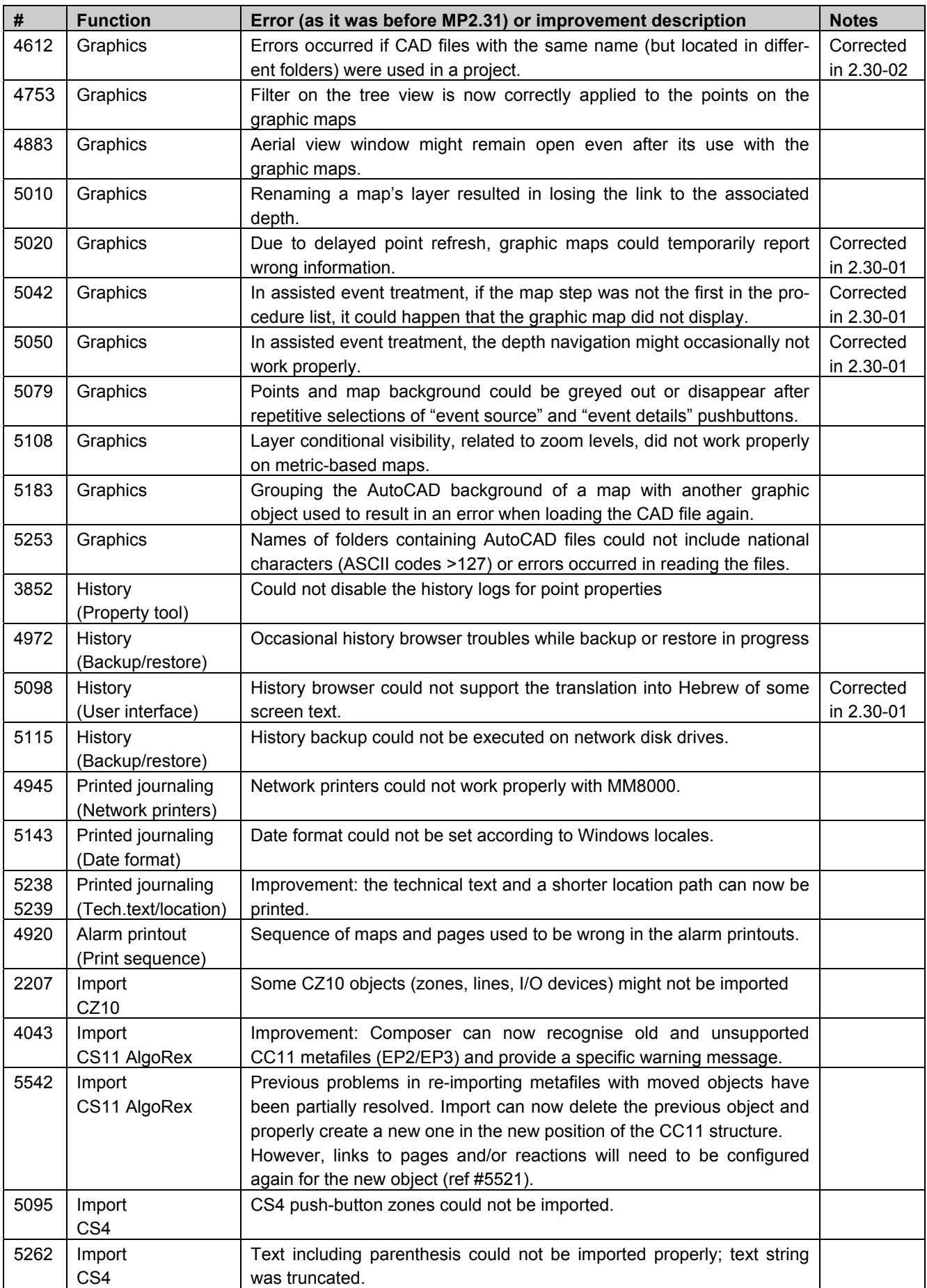

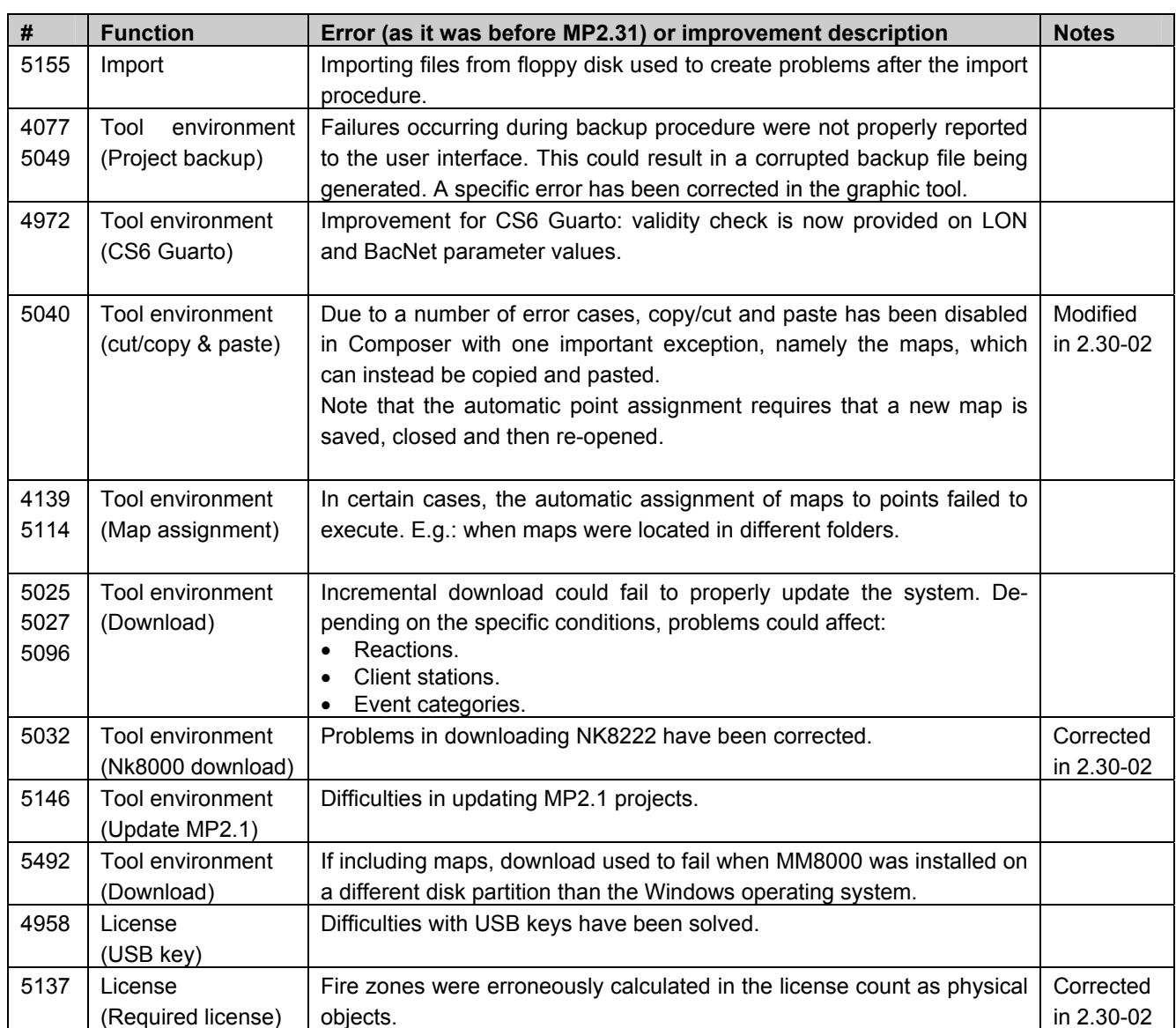

# <span id="page-23-1"></span><span id="page-23-0"></span>**5 Known issues in MP2.31**

This is a list of known limitations, problems and bugs in MP2.31. For more troubleshooting information, see the document 008080 Maintenance & Troubleshooting guide and the intranet support guide, see 7.1 at [p.29](#page-30-3).

### **5.1 Installation**

### $\bullet$  Do not forget MSDE

- SQL Server 2000 data engine (MSDE) + SP3 must be installed before initiating the MM8000 installation.
- Note: MM8000 MP2.31 requires MSDE V8 (also labelled MSDE 2000). Any earlier version of SQL server or MSDE, **particularly MSDE V7 installed by MS-Visio 2000, should be removed**.

### $\bullet$  **SQL security**

- MSDE has a security weakness (the well known 'sa' password) that can be fixed by setting your SQL password with a special command available in: C:\MM8000\Utilities\Bat\SetSQLServerPassword.bat

**Note:** You can edit this file and replace the "%1" field with your own password. Then save the file with another name (the original is read-only) and run it. Keep the new file so as not to forget the new SQL password.

### **• Troubles with the hardware key**

If after the installation the PAK manager cannot recognise the HW key, the sentinel drivers need to be installed manually. In this case launch the set-up located in:

MM8000  $\rightarrow$  PAK Manager  $\rightarrow$  Sentinel Drivers  $\rightarrow$  SSD5411-32bit and follow the instructions; when prompted, select the default installation.

### $\bullet$  **Anti-virus software**

- This software may affect the performances of the graphical software. We recommend the use of virus protection software that proved to ensure best performances, namely:
	- $\rightarrow$  McAfee 7.0 or later:
	- $\rightarrow$  Norton V5 or later.

### **• Cannot change domain/PC name**

- MM8000 does not support a domain/PC name change on the Client or Server after the installation. The solution is to uninstall MM8000, reboot, delete the C:\MM8000 folder, and then install the software again.
	- $\rightarrow$  See also 006799 MM8000 ICC manual.

### **• Printer spooler**

- MM8000 always requires the printer spooler to be enabled for the configured printers.
- z **Clear History DB** 
	- Rare cases of difficulties in the history functions have been reported after installation. In such cases, the FSP-DMS support may recommend the use of the batch:
		- C:\MM8000\Utilities\Bat\Historian DB reset.bat

That clears the database (still empty anyway) and can solve the installation problem.

#### <span id="page-24-0"></span> $\bullet$  **Installing localised text files**

After the MM8000 installation, the installation of a national language kit requires a separate procedure (see 007875 "MM8000 Localisation Guide"). The command to launch is the following:

MM8000 MP 2.31 - Localized Files Installation.bat Please be aware of the following:

- $\rightarrow$  The command batch has been renamed from the previous "MM8000 MP 2.3 - Localization Procedure.bat".
- $\rightarrow$  The batch does not execute if launched just after the MM8000 installation (it stops indicating that "MM8000 is not available"). **In fact, the localisation requires the PC to reboot at least once after the MM8000 installation.**

### **5.2 Configuration**

### **Cut/Copy/Paste not supported**

Cut, Copy, and Paste commands are not supported in the Composer structure tree with one important exception, namely the maps, which can instead be copied and pasted.

 $\rightarrow$  This means that the tree structure should be carefully defined because it cannot be easily modified at later time.

### **Graphic tool: best practises for AutoCAD files:**

- Use AutoCAD 2000 format;
- Use optimised files. In AutoCAD, before saving, use AUDIT and PURGE to clean the file, and execute a zoom extension to update the size;
- Do not use UCS (User Coordinate System);
- Performance in handling the AutoCAD files depends a lot on the PC hardware and on the number of AutoCAD layers. If you are not satisfied, try to address these issues, simplifying the drawing or providing a faster machine.

#### **Graphic tool: best practises for bit-map files:**

Convert BMP files to JPG (photos) or to GIF (schemas). This will considerably improve the performance.

#### **Graphic tool: names of graphic maps**

In Composer, names of graphic maps should never be longer then 50 characters.

#### **Graphic tool: problem filtering AutoCad layers in metric maps**

If used for metric maps, the AutoCad importing wizard erroneously notifies a problem when the dialog "CAD selection  $\rightarrow$  Layer" is selected. The following message is displayed: "Error loading file <filename>" and the Autocad file is apparently not imported. Actually, if you then close and re-open the map, the AutoCAD image is shown properly, as it is present in the map in spite of the error message.

#### **User groups**

The user group list is pre-defined and no new group can be added. Also, some user group capabilities are fixed and cannot be modified.

 $\rightarrow$  See 006799 MM8000 ICC manual.

### **FDMNG server troubles**

If any of the MM8000 folders are selected /open in the Windows Explorer during download, it can cause problems related to the file distributor process 'FDMNG'. If this occurs, FDMNG server task may not start up properly (red icon in the system supervisor browser), or the map pages may not display properly after logging in to the MM8000.

Should this happen, you need to run the "Empty\_DB.bat" procedure and then download again.

 $\rightarrow$  See 006799 MM8000 MP2.31 ICC manual.

### **MT8000**

When installed with MM8000 software, the Composer tools, even if enhanced with the MT8000 plug-in, cannot be used for downloading MT8000 terminals. Instead, if you install "Composer only", and add the MT8000 plug-ins, then you can download properly the terminals.

### **DMS7000 metafile for CZ10 and CZ12**

If a subsequent import is required, then the control unit name should be the same original name or the import will not work.

### **Backup version**

The Composer project backup files include the version of MM8000 used for the latest backup command. The version information is contained in the ZIP comment field, which can be shown by WinZip in the following way:

- 1 In WinZip 8.1, enable the comment option in "Miscellaneous options"  $\rightarrow$ "Show comment when opening ZIP files".
- 2 In earlier WinZip versions, access the comment with the command "Actions" $\rightarrow$  "Comments".

### <span id="page-25-0"></span>**Cannot use USB service key and old parallel keys at the same time**

In certain cases (see table at p[.10\)](#page-11-2), two license keys can be used on the same machine to enable MM8000 and tools separately. Be aware that the old generation of keys (larger in size, see picture below) will not work properly when the USB key is also installed.

In such cases, you will have to remove the USB dongle (i.e. the service key used for enabling Composer) when you need the MM8000 to recognise the parallel key.

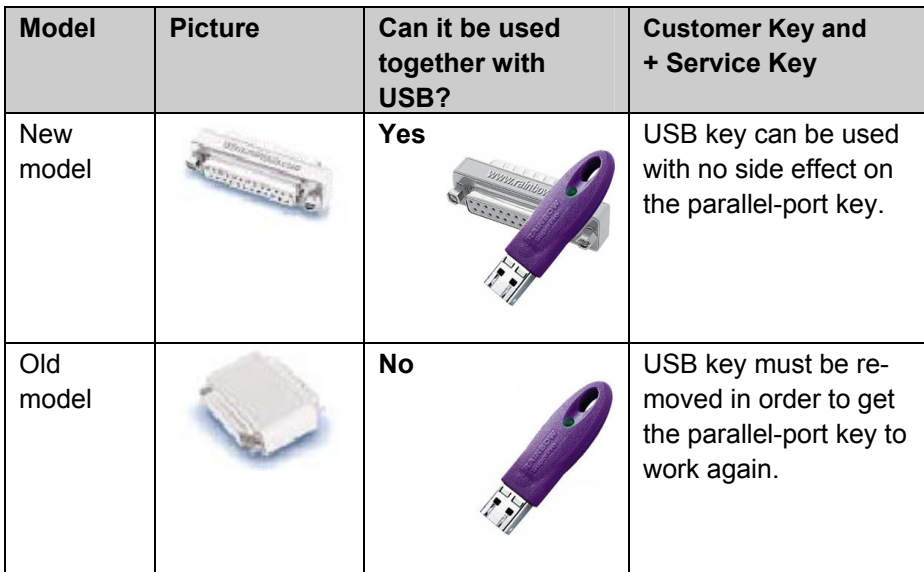

### <span id="page-26-0"></span>**Changing to a completely new configurations**

When a new project is downloaded and it includes a complete new network configuration in comparison with the earlier download, the use of the Empty\_DB.bat command is recommended.

 $\rightarrow$  See 006799 MM8000 ICC manual.

#### **"Move" function in AlgoRex tool**

**The AlgoWork "move" function**, which allows CC11 objects to be moved in the tree structure, **is not fully supported in MM8000 tools** (ref. #5521). In fact, the import procedure can treat this case but it operates by deleting and recreating the object in the MM8000 structure. This results in the previous links of the moved object being lost, e.g. a fire zone will disappear from its map or its reaction. You then have to configure the object again in maps and reactions.

### **CC11 AlgoRex EP7**

Please be aware that:

- The CC11 does not report any information about CT11.
- The following structures are imported in the logical and not in the physical tree: - 1551 - Digital output;
	- 1552 Digital output supervised;
	- 1560 Internal horn;
	- 1561, 1564, 1565 External horn;
	- 1562 attribute = RTFIRE "Alarm" remote transmission channel;
	- 1562 attribute = RTFAULT "Fault" remote transmission channel;
	- 1562 attribute = RTOTHER "Other" remote transmission channel.

### **5.3 Functionality**

#### **• Composer open during runtime**

- If Composer is left open when MM8000 runtime is active, it may cause problems to the log-out or switchover operations, which require a Windows logout. **We recommend you close Composer immediately after having used it for configuration**.
- $\bullet$  **Automatic mode** 
	- Automatic alarm treatment is supported only for fast treatment (not for assisted mode).
- **FEP stations require server when starting up** 
	- Distributed configurations including FEP stations: when you start up a FEP station, you have to ensure beforehand that the MM8000 server is already up and running.
- **Fault conditions for multi-drop CF9000 units** 
	- The communication fault for CF9000 units in multi-drop configuration may not always be reported correctly by MM8000. In fact, disconnecting the first unit on the bus results in a communication fault being announced on all the units on the line.
- **Cannot abort history restore** 
	- Once in progress, the history restore procedure cannot be aborted. Trying to abort may result in the history browser hanging up when a new restore is executed at later time.
- $\bullet$  **Low virtual memory events**

Depending on the specific configuration and on the PC hardware characteristics, MM8000 software may use up the memory resources in Windows and cause the "Low virtual memory" error message to display.

Should that occur, you could **adjust the virtual memory size** (it actually refers to the size of the *paging* file where the operating system swaps on disk the active memory areas). Accessing the Windows menu with Administration rights, proceed as follows:

- Start  $\rightarrow$  Settings  $\rightarrow$  Control Panel  $\rightarrow$  System  $\rightarrow$  Advanced tab  $\rightarrow$  Performance Options  $\rightarrow$  Virtual memory "change" button.
- At this point, in the disk drive list that appear, select the Windows 2000 System disk driver (typically C:) and set the size values as follows:

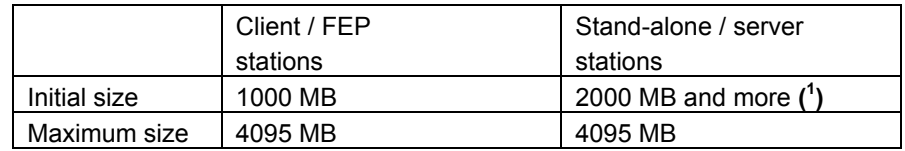

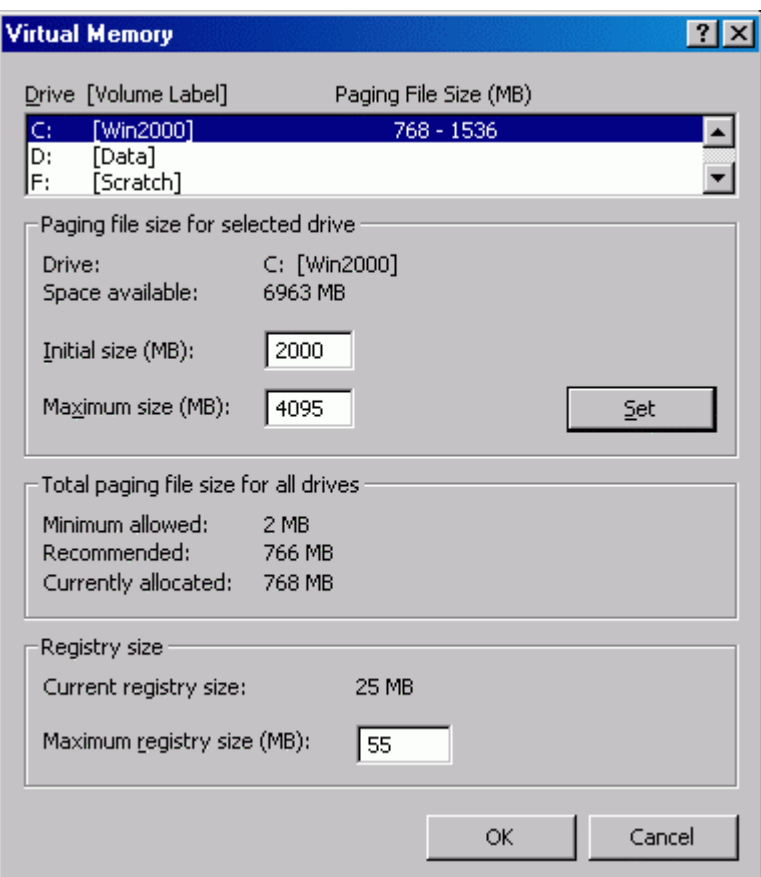

<span id="page-27-0"></span>**<sup>1</sup>** Initial size may be extended up to 3000 MB in case low memory events still occur.

# <span id="page-28-1"></span><span id="page-28-0"></span>**6 Documentation**

This section provides an overview of what information is included in each of the documents that accompany MM8000 MP2.30.

### **General changes**

For all new and updated documents, the release number on the title page will reflect the major release number (for example, 2.30 instead of 2.10, 2.20, etc.). The "About this document" section still provides information about when the document was last updated.

### **6.1 Sales documentation**

### **Product Datasheet**

A brief summary of the features provided by the MM8000, available architectures, and networks and subsystems supported.

**Note:** This has been updated to reflect the new networks and functionality in MP2.31.

### **System Description**

This document is similar to the datasheet, but very much expanded, and more detailed. It describes the MM8000 system user interface functionality, product configuration, available architectures, and subsystems supported.

**Note:** This document has been updated to reflect the new features added in MP2.31. (See section [2,](#page-5-1) ["What's new in MP2.31"](#page-5-1) [on page 4](#page-5-1) for details.)

#### **Sales Arguments**

This is a preliminary version of the sales guide. For MP2.20 it includes only one chapter on sales arguments. It will be expanded for future releases. **Note:** The sales guide is unchanged from 2.20.

### **Sales Presentation**

This is a PowerPoint presentation that can be modified, or used as is to show potential customers what the MM8000 can do.

**Note:** The sales presentation is unchanged from 2.20.

#### **Tender Specifications**

This document is currently in the standard Siemens format, but it is designed for use and adaptation(s) by independent contractors responsible for selecting and managing the installation and upgrades of a security system for the final customer. **Note:** The Tender Specifications document is unchanged from MP2.30.

#### **Offer Template**

This is intended as an aid for sales people in the preparation of initial and final offers.

**Note:** The offer template has been updated to include new features added in MP2.31.

## <span id="page-29-0"></span>**6.2 Technical documentation**

### **MM8000 Operation Manual**

This manual is an operation guide, meant for final users. **Note:** This document has been updated to reflect the new features (given at p[.5\)](#page-6-2) included in MP2.31.

### **MM8000 Installation, Configuration and Commissioning (ICC)**

This guide is meant for commissioning engineers and technicians. The ICC guide contains information about system limits, and hardware and software requirements. It provides step-by-step procedures for installation and configuration of the MM8000. During configuration, this manual should be used in tandem with the DMS8000 Connectivity Configuration guide.

**Note:** This document has been expanded to provide more detailed guidance and tips based on field experience. In addition to being updated to reflect the changes made in 2.31, procedures for configuration of features are more complete, and the document provides more guidance about the workflow that should be followed during configuration.

The installation checklist at the end of the document is intended to be used as an aid in gathering information from the customer prior to beginning configuration.

### **MM8000 Localisation Guidelines**

This guide provides assistance with the localisation of the MM8000 software, including information about using Catalyst.

**Note:** This document has been updated to reflect the new tools added in MP2.31.

### **Maintenance & Troubleshooting**

This troubleshooting guide includes known problems encountered during and after installation configuration & commissioning coming from all DMS8000 products.

 $\rightarrow$  The previous MK8000 quide has been replaced by a general DMS8000 document that includes potential problems associated to MK8000, MM8000, and MT8000.

### **DMS8000 Connectivity Guide**

Meant for commissioning engineers and technicians, the DMS8000 Connectivity Configuration guide has been created for use with all FSP-DMS products. Since the configuration process for networks and subsystems in Composer is the same for all products in the DMS8000 family, that part of the procedure is now in this document. It should be used in tandem with the MM8000 Installation Configuration & Commissioning guide.

In an effort to facilitate the use of these documents, there are a number of workflow checklists, both in the ICC and in the DMS8000 Connectivity Configuration guides.

Note: This document has been updated to reflect the new features in NK8000 (CDI-WAN) network and the support for Philips/Burle CCTV, and other minor modifications.

### **Release Notes**

Note that unlike the other documents, which maintain the same edms number but change versions (i.e. 006799\_**a**\_en in MP2.20 become 006799\_**b**\_en in MP2.30), this document has a completely new number. The previous release notes will be maintained in edms so that upgrades over more than one release (for example MP2.20 to MP2.31) are easier to manage.

# <span id="page-30-1"></span><span id="page-30-0"></span>**7 Customer support links & resources**

### <span id="page-30-3"></span>**7.1 MM8000**

CD-IT support provides information on the Intranet site http://www.cdi.cerberus.ch/support/supp-lmsn.asp. A software troubleshooting guide is available at: <http://www.cdi.cerberus.ch/support/supp-trou.asp> (password required) or deliverable upon request.

Please note the new support mailbox: [support-dms.it.sbt@siemens.com](mailto:support-dms.it.sbt@siemens.com).

### <span id="page-30-2"></span>**7.2 Microsoft**

### **7.2.1 General support**

General support about Microsoft Windows can be found at: ⇒ <http://support.microsoft.com/directory/>

The following links concern more specifically the Windows 2000 platform.

### **7.2.2 Windows 2000 professional workstation and server**

Technical information, including deployment guides:

⇒ <http://www.microsoft.com/windows2000/default.asp>

Frequently Asked Questions (FAQs):

⇒ <http://www.microsoft.com/windows2000/support/issues/default.asp>

Hardware compatibility list:

⇒ [http://www.microsoft.com/windows2000/professional/howtobuy/upgrading/compat/def](http://www.microsoft.com/windows2000/professional/howtobuy/upgrading/compat/default.asp) [ault.asp](http://www.microsoft.com/windows2000/professional/howtobuy/upgrading/compat/default.asp)

#### Security issues:

⇒ <http://www.microsoft.com/technet/security/CurrentDL.aspx>

⇒ <http://support.microsoft.com/support/kb/articles/Q260/9/10.ASP> How to obtain Windows 2000 Service packs:

### **7.3 Adobe Acrobat**

To view the PDF document is necessary to install the program Adobe Acrobat Reader. You can find its free version at:<http://www.adobe.com/products/acrobat/readstep.html>

Siemens Building Technologies AG Alte Landstr. 411 CH-8708 Männedorf Tel. +41 1 - 922 6111 Fax +41 1 - 922 6450 www.sibt.com

Document no. **008091\_a\_en\_-** Edition 02.2004 **Section** 02.2004